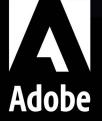

# **Fm** Getting Started with Adobe FrameMaker Publishing Server

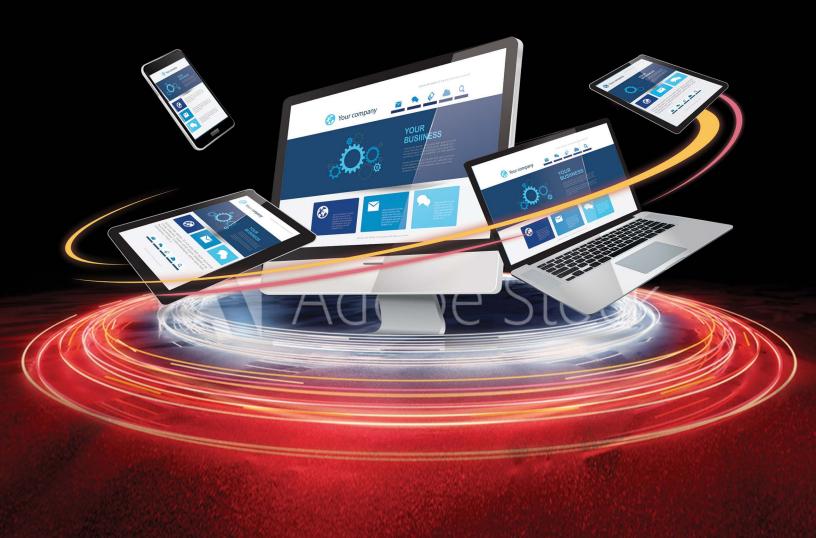

### **Table of Contents**

| FrameMaker Publishing Server                     | . 1 |
|--------------------------------------------------|-----|
| Product overview                                 | 1   |
| How to get Adobe FrameMaker Publishing Server    | .3  |
| Publishing Dashboard                             | .3  |
| Your automated, multi-device publishing solution | .5  |
| Reusable publishing through presets              | 7   |
| Additional resources                             | .9  |
| Product site                                     | .9  |
| User guides and Help hub pages                   | .9  |
| Legal notices                                    | 11  |

## FrameMaker Publishing Server

### Product overview

FrameMaker Publishing Server keeps you on top of your publishing tasks, always. Experience significant boost in performance with support for the latest release of Adobe FameMaker. With a host of new and enhanced features in FrameMaker, publishing a large set of documents is faster than ever. Access FMPS from anywhere over the web to schedule publishing tasks. Work with your team and access FMPS at the same time and create tasks and presets to be reused later on in developing publishing tasks.

FrameMaker Publishing Server comes with the following features:

#### Faster PDF publishing of DITA content

PDF publishing has been enhanced and made much faster and seamless for a composite document and a book with FrameMaker components. Depending on the references used in your DITA map, the performance of PDF generation is 5x faster compared to the earlier FrameMaker versions.

#### Improved quality of graphics in PDF output

Graphics are a key component of your PDF output. The graphics in your PDF output of both structured and unstructured documents have been significantly improved. Various graphic objects like dashed lines, arcs, shapes, and curves are drawn very uniformly, and the edges are sharply defined. The corners and curves in the objects are crisp and clear. The quality isn't compromised even when you zoom the output.

#### Horizontal and vertical server scaling

Now you can effortlessly run multiple instances of Adobe FrameMaker (as part of FrameMaker Publishing Server) on the same machine or multiple machines. The horizontal and vertical scalability allows you to manage a large number of automation jobs more efficiently.

#### WYSIWYG PDF for DITA content

Leverage enhancements in the powerful DITA engine as well as DITA template customizations to publish a WYSIWYG PDF for your DITA content (DITA map or bookmap). Import and export, make changes, and apply DITA templates for PDF output by storing them as a part of the settings file itself.

#### **Reimagined architecture**

Get superior performance and queue management with a completely rewritten server component incorporating the latest technologies.

#### Close integration with Adobe Experience Manager Guides

Experience Manager Guides is an authoring and publishing solution that works with DITA/XML content. You can publish DITA content to Experience Manager Sites. Publishing to other formats, like Responsive HTML5, PDF, EPUB, and Kindle, is done using FrameMaker Publishing Server.

#### Streamline publishing tools

The Dashboard keeps your publishing tools in one centralized location and at your fingertips.

#### **View Dashboard notifications**

Let the Dashboard notifications keep you informed on pending jobs as you turn your attention to other tasks.

#### Specify output settings from the Dashboard

Adjust settings directly from the Dashboard to customize your outputs.

#### Schedule publishing tasks

Publish content at off-peak times and on a regular schedule to ensure that published content is always current.

#### Save time by configuring publishing settings once

Configure your settings, and then reuse the same settings for future publications.

#### Publish from anywhere and at any time

Publish remotely from a server without having FrameMaker installed on your local machine. Web publishing allows you to publish content whenever you need to, even if you aren't in the office.

#### Publish from your Content Management System interface

Set up integration services to publish through FrameMaker directly from your CMS.

# How to get Adobe FrameMaker Publishing Server

To try FrameMaker Publishing Server before buying, <u>download</u> a fully functional, 30-day complimentary trial version. Learn about the various ways to buy Adobe FrameMaker Publishing Server <u>here</u>.

### **Publishing Dashboard**

The publishing Dashboard centralizes publishing tasks and displays the information in a web-based environment — the status of publishing tasks, logs, and outputs can be found in one place.

#### Visually identify exactly what is happening on the server

Publishing task status is updated in real time and with color coding to identify publishing tasks that are running (orange), have failed (red), or have successfully executed (green) making it easy to know where any publishing task stands.

#### Set up the Dashboard the way you want to work

The Dashboard keeps your publishing tools in one place. Adjust the Dashboard settings to customize outputs for your specific needs.

#### Do more in less time by connecting from anywhere, anytime

Publish remotely using web-based access and review the active list to see what's been published and what hasn't. Keep content flowing by taking advantage of the fact that multiple users can access the publishing server simultaneously.

#### Schedule publishing tasks to run remotely on a defined schedule

Publish at off-peak times and on a regular schedule to ensure that published content is always current. Let Dashboard notifications keep you informed about pending jobs as you turn your attention to other publishing tasks.

Use the following procedures to display the output information.

#### Display last run information

- 1. Under the Last Run column, click on a date and time link.
- 2. Review the **Log** information.

| Task                                                                                                    |
|----------------------------------------------------------------------------------------------------|
| □ 茴 • • < >                                                                                                    |
| Name AEM CustomPreset userguide Task1597851243                                                                       |
| Detail Log Output                                                                                                    |
| History Log Details                                                                                                  |
| 2020-08-19T15:33:50.790Z<br>2020-08-19T15:44:33:635Z<br>[08/19/2020 22:03] RUNNING0000000000000000000000000000000000 |
| Parsing FMSN<br>Parsing FMSN<br>Parsing successful.                                                                  |
| Parsing successful.<br>Executing task.                                                                               |
| Executing task:<br>RUNNING0000000000000000000000000000000000                                                         |
| Cancel Save                                                                                                    |

#### Display output information

- 1. Under the Last Run column, click on a generated (successfully or without success) output.
- 2. Review the **Output** information.

| Task                      |                                                          | X                 |
|---------------------------|----------------------------------------------------------|-------------------|
| □                         | •                                                        | $\langle \rangle$ |
| Name AEM CustomPres       | et userguide Task1597851243                              |                   |
| Detail Log Output         |                                                          |                   |
| Format<br>PDF             | Location<br>/content/dam/fmoutput/Userguide1597851243pdf |                   |
|                           | Cancel Save                                              | ;                 |
| Modified on: Aug 19, 2020 |                                                          |                   |

### Your automated, multi-device publishing solution

FrameMaker Publishing Server is accessible remotely, and do not require access to the desktop application, letting you publish content from any machine, anywhere, at any time. Publishing tasks can also be automated and run based on a schedule.

#### Multiple users can connect and publish from anywhere at any time

Publish content from any machine — even if FrameMaker isn't installed locally. Web publishing support lets multiple users connect from any location at any time in order to publish content remotely.

#### Automate the publishing process

Configure scheduling to automatically produce weekly or monthly output, or set up a single job in advance. Automate your timeline to prevent missed deadlines and set up the software to notify you after your work has been published.

#### Publish content stored in your CMS

Publish content from Microsoft SharePoint, OpenText Documentum, DitaExchange, or Adobe Experience Manager out of the box. Using Web APIs almost any CMS can be configured to work with FrameMaker Publishing Server.

Use the following procedure to create a publishing task.

#### Create a publishing task

1. Click Add New Task.

The Task dialog appears.

| Task   |                    |                             | 2                    |
|--------|--------------------|-----------------------------|----------------------|
| Name   | Enter Task Nam     | ie                          |                      |
| Detail |                    |                             |                      |
|        | Input Source       | Enter input file path.      | -                    |
|        | Book settings      |                             | Modify               |
| Outpu  | ut Settings        |                             | + Add Another Output |
|        | Format             | Presets Output Folder Path  |                      |
| ⊗      | Choose format      | Choose preset               |                      |
| 1      | Pre-publish script |                             |                      |
| P      | ost-publish script |                             |                      |
|        | Scheduling         | Not scheduled               |                      |
| :      | Send log in email  | Separate email IDs by comma |                      |
|        | Log settings       |                             | Modify               |
|        |                    | Car                         | ncel Save            |

- 2. Enter a publishing task Name.
- 3. Select an Input Source.
- 4. If the input source is a book, configure book settings.
- 5. Configure Output Settings.
- 6. Specify any pre- or post-publish scripts.
- 7. Set up any required Scheduling.
- 8. Specify an email address to send a log to.
- 9. Configure any log file settings.
- 10. Click Save.

### Reusable publishing through presets

FrameMaker Publishing Server presets are reusable settings that can be applied across multiple output types, letting you set up your ideal output and use the same configuration for future publications.

#### Work with publishing presets

Create a publishing preset that can be used by multiple publishing tasks ensuring content is published exactly as needed, every time.

#### Increase productivity by configuring settings once

Save time by configuring output settings and reusing them for future publications.

### Out-of-the-box support for Microsoft SharePoint, OpenText Documentum, DitaExchange, and Adobe Experience Manager

Publish content from Microsoft SharePoint, OpenText Documentum, DitaExchange, or Adobe Experience Manager out of the box. Using Web APIs almost any CMS can be configured to work with FrameMaker Publishing Server.

Use the following procedures to get started with presets.

#### **Create a PDF preset**

- 1. Click the **Preset** tab.
- 2. Click Add New PDF Preset.

The PDF Preset dialog appears.

| PDF Preset                    |        | ×    |
|-------------------------------|--------|------|
| Name                          |        |      |
| DitaVal File<br>Settings File |        |      |
| Shared                        | Cancel | Save |

- 3. Configure options as needed.
- 4. Click Save.

#### Modify a preset

- 1. Click the **Preset** tab.
- 2. Click on an existing preset.
- 3. Modify the preset as needed.
- 4. Click Save.

### **Additional resources**

More information on the full Adobe Technical Communication Suite and the tools it provides can be found online.

### Product site

- Adobe Technical Communications
- Adobe FrameMaker Publishing Server
- <u>Adobe FrameMaker</u>
- Adobe RoboHelp

### User guides and Help hub pages

- Adobe FrameMaker Publishing Server User Guide
- Adobe FrameMaker Publishing Server Learn & Support
- Adobe FrameMaker User Guide
- Adobe FrameMaker Learn & Support
- Adobe RoboHelp User Guide
- <u>Adobe RoboHelp Learn & Support</u>

Additional resources

# Legal notices

Follow this link: *Legal Notices* 

Legal notices